## **Manage a User's Personal Information**

To edit a user's personal information, complete the following steps:

- 1. From the main menu bar, select **Search** and click **Person**. The *Search Person* page appears.
- 2. From the **Select** drop-down menu, select **External**.

## **Application Tip**

By default, the **Select** drop-down menu is set to **External**.

3. From the **Where** drop-down menu, select a criteria type.

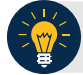

**Application Tip**

By default, the **Where** drop-down menu is set to **Full Name**. Choose any option as needed.

4. Enter the search criteria in the blank text box on the right and click **Search**. The *Search Person* page appears.

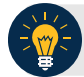

**Application Tip**

By default, the drop-down menu after **Where** is set to **Contains**. Choose any option as needed.

- 5. Click the **Select** hyperlink for the name of the user you will manage. A *Manage User* page appears.
- <span id="page-0-0"></span>6. Click **Manage Personal Info** as shown in [Figure 1.](#page-0-0)The *Personal Information* page appears.

**Figure 1: Manage User Page - Personal Info**

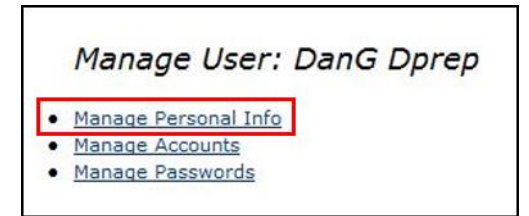

- 7. From the **Personal Information** page, click the following tabs and update the appropriate fields:
	- o **External**
- o **Corporate**
- o **Contact**
- 8. Click the **Schedule for Now** or **Schedule for Later** radio button.

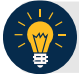

**Application Tip**

If the **Schedule for Later** radio button is selected, enter the **Date** and **Time** the ID should be created.

## 9. Click **Submit**.

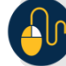

**Additional Button**

Click **Cancel** to return to the ISIM Home Page. No data will be saved.